# **Zoom**

# **Create a Meeting**

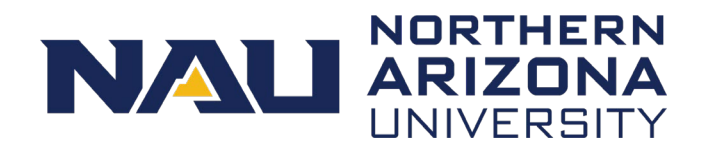

Zoom meetings can be scheduled through Outlook using the [Zoom plugin,](https://nau.service-now.com/sp?id=kb_article&article=KB0015336) online at [nau.edu/zoom,](http://nau.edu/zoom) or in the Zoom desktop app.

## **From a web browser:**

- 1. Go to [nau.edu/zoom.](http://nau.edu/zoom)
- 2. Click **Sign In**.
- 3. Enter your NAU credentials.
- 4. Select **Meetings** from the left-hand menu.
- 5. Select the blue **Schedule a New Meeting** button.

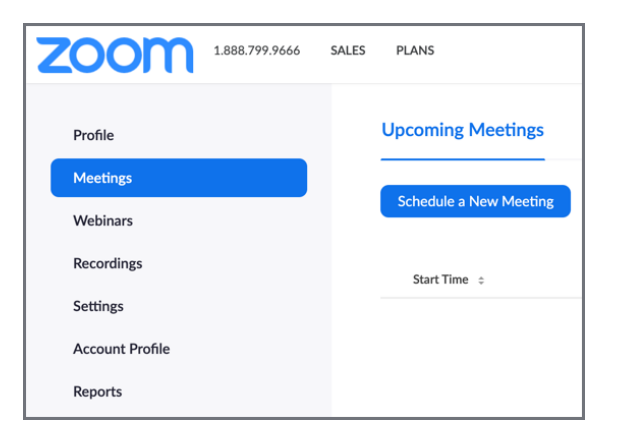

- 6. Enter the meeting details.
	- Start out using the default settings.
	- Zoom documentation: [Schedule meetings](https://support.zoom.us/hc/en-us/articles/201362413-Scheduling-meetings)
- 7. Select the **Save** button at the bottom of the page.
	- The meeting details page opens where you have a few options to share the meeting with participants.
	- Zoom documentation: [Invite others to a meeting](https://support.zoom.us/hc/en-us/articles/201362183-How-do-I-invite-others-to-join-a-meeting-)

## **From the Zoom desktop app:**

- 1. Log into the Zoom app.
- 2. Select the **Schedule** button.

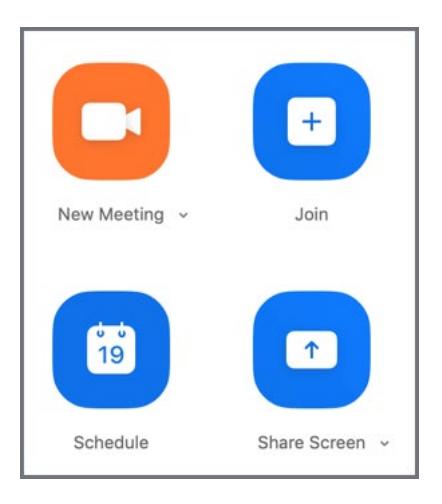

- 3. Enter the meeting details into the pop-up window.
- 4. Select the **Schedule** button at the bottom of the window.

## **Passcodes are required on ALL meetings!**

Consider enabling the ["embed passcode in](https://nau.service-now.com/sp?id=kb_article&article=KB0015889)  [invite link for one-click join"](https://nau.service-now.com/sp?id=kb_article&article=KB0015889) option.

For assistance call the ITS Solution Center at 928-523-3335 or submit a ServiceNow request at [nau.service-now.com.](http://nau.service-now.com/) Produced by ITS July 31, 2020.

**Zoom** 

## **Create a Meeting**

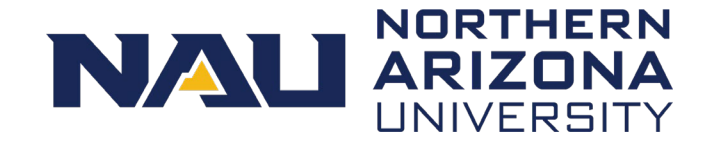

The location of the plugin button varies between Mac and Windows. Otherwise the process is the same.

## **From Outlook using the Zoom plugin:**

- 1. Create a new meeting in Outlook.
- 2. Add the Outlook meeting details.
- 3. Add the Zoom meeting.
	- On a **Mac**: Select the **Add Zoom Meeting** button.
	- On **Windows**: Select the **Schedule a Meeting** button from the ribbon.

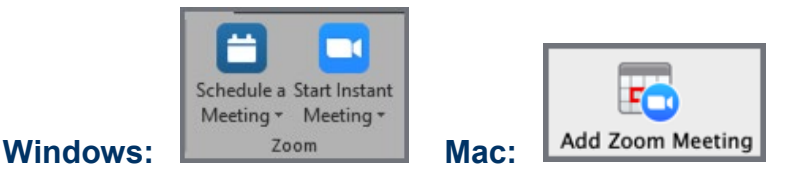

- 4. Adjust the Zoom meeting details as needed.
- 5. Select the **Continue** button.

Zoom maintains thorough help documentation that includes helpful videos.

Go to [support.zoom.us.](https://nau0.sharepoint.com/sites/LPD/Shared%20Documents/In%20Progress%20Work/support.zoom.us)

### **Tips and tricks:**

ITS recommends starting with the default settings for new meetings. These settings can be changed at any time, but use the standard configuration first.

The default settings include the following:

- Host and participants join with video OFF
- Participants can join before the host

#### *Will you be co-hosting a meeting?*

Add the other person's email address to the **Alternative Hosts** field and they will have the same controls as you.

#### *Do you have some meeting settings that you want to use for future meetings?*

Create a meeting template!

- 1. Create a new meeting and click **Save**.
- 2. At the bottom of the meeting details page, select **Save as a Meeting Template**.
- 3. To access your templates later, **Select Meetings** from the left-hand menu.
- 4. Select **Meeting Templates**.